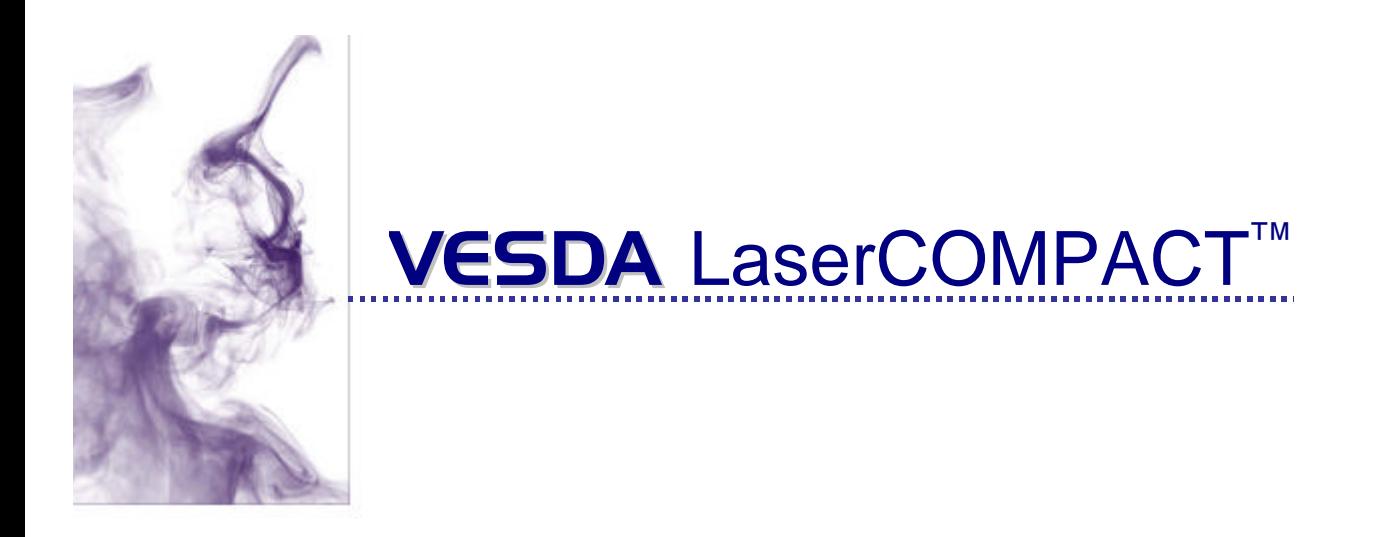

# **Système de détection de fumée par aspiration**

# **Notice Descriptive**

# **Version VLC-500-NF (RO) Version VLC-505-NF (VN)**

**Mars 2000 Version M0174\_01**

#### **Historique de publication**

Version M0174\_00 janvier 2000 Version M0174\_01 mars 2000

#### **Information de Copyright**

©1999 Vision Systems -VESDA. Tout droits réservés. VESDA® est une marque déposée enregistrée de Vision Products Pty Ltd. VESDA, InfoWORKS, ASPIRE, LaserPLUS, LaserSCANNER, LaserCOMPACT, AutoLearn, VSM, et VESDAnet sont des marques déposées de Vision Produits Pty Ltd.

#### **Déclaration**

Selon sa politique d'amélioration des produits et des systèmes, Vision Systems se réserve le droit de modifier la conception ou les caractéristiques sans préavis.

#### **Agréments et certifications**

Ce produit est conforme aux normes et standards suivants :<br>AS 1603.8 FCC Classe B FCC Classe B AS/NZS 3548 AS2211 EN50081-1 21 CFR 1010.2 EN50130-4 21 CFR 1010.3 EN 60950 NFS 61.950

#### **Etiquette de sécurité**

Le LaserCOMPACT incorpore un dispositif à laser et est classifié en tant que laser de la classe 1 conforme aux règlements de la FDA 21 CFR 1040,10 et 1040,11. Le laser est logé dans une chambre de détection scellée et ne contient aucune pièce utile. Ce laser émet la lumière invisible et peut être dangereux si vu à l'œil nu. La chambre ne doit pas être ouverte dans aucune circonstance. Une étiquette de sécurité est affixée sur la chambre comme indiqué ci-dessous.

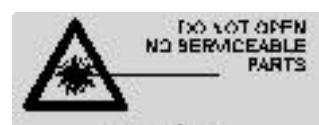

**DANGER** hivisible Laser Radiation when Open<br>Joship di (ECT Expressive) TO BEAM

# **Sommaire**

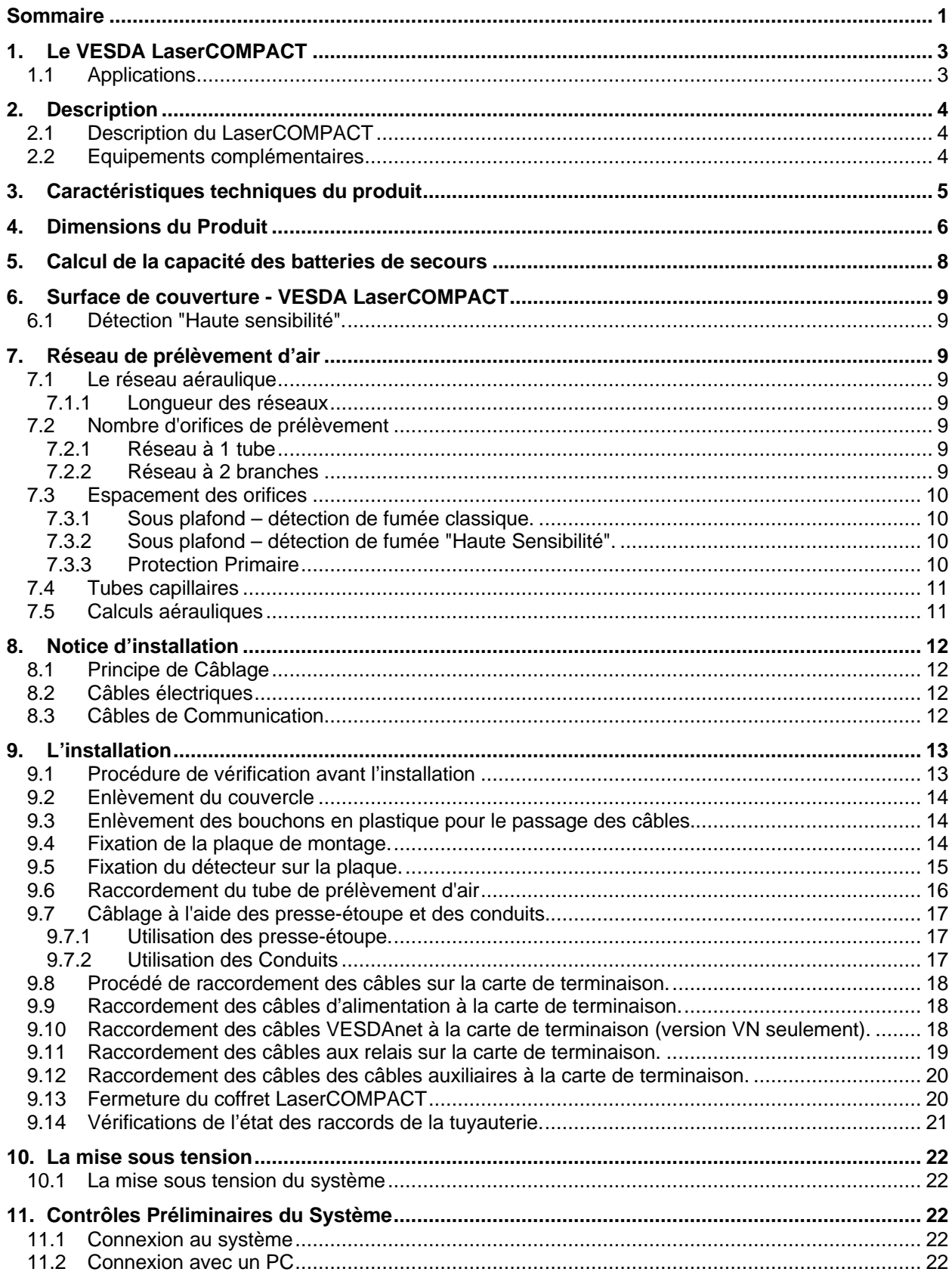

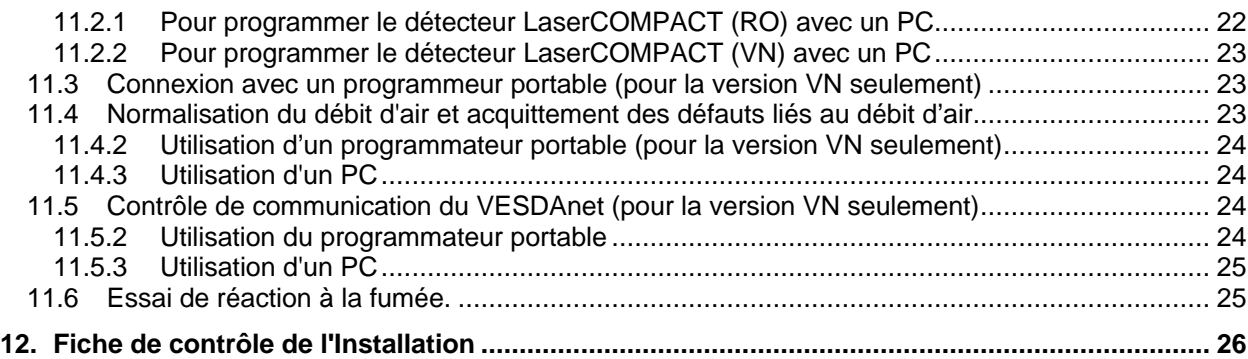

# **1. Le VESDA LaserCOMPACT**

Le VESDA LaserCOMPACT est d'un détecteur de fumée par aspiration. Il prélève des échantillons d'air ambiant en permanence dans la zone à surveiller par un réseau de tuyauterie muni d'orifices de prélèvement. L'air prélevé est transporté vers le détecteur grâce à un aspirateur à haut rendement installé dans le coffret de détection. Le détecteur incorpore un filtre à deux étages. Le premier étage élimine les poussières et les fibres. Le deuxième étage, ultra fin, fourni un air pur pour balayer les optiques du détecteur évitant ainsi toute contamination des optiques et réduisant le risque d'alarmes intempestives. De plus, la durée de vie du détecteur est autant augmentée. L'analyse se fait par la réflexion de la lumière sur les particules de fumées. Grâce à sa stabilité dans le temps, un rayon laser est utilisé comme source de lumière. Le seuil de déclenchement est réglable en fonction de l'environnement.

Il convient pour la surveillance d'un volume ou la surveillance rapprochée d'un objet. Le VESDA LaserCOMPACT trouve tout son efficacité aussi bien dans la détection haute sensibilité que la surveillance des zones à environnements difficiles.

De plus, par sa conception, il permet de masquer les réseaux de prélèvement pour assurer la surveillance des zones où l'esthétique est primordiale.

### **1.1Applications**

Les procédés névralgiques

Salle informatique Télécommunications Stockage des données Robots de fabrication Machinerie de production

Les zones à accès limité ou difficile

Combles de toiture Faux plafond inaccessible Salle électrique haute tension Galerie de câbles

Les environnements difficiles

Chambre froide Quai de chargement Séchoirs Chambre d'essai climatique Parkings

Le respect de l'esthétique

**Bibliothèques** Musées Atrium Hôtels particuliers

# **2. Description**

#### **2.1Description du LaserCOMPACT**

Le VESDA LaserCOMPACT est composé d'un coffret où sont installés tous les dispositifs d'aspiration, de filtrage, d'analyse et de communication ainsi que les voyants d'état du système.

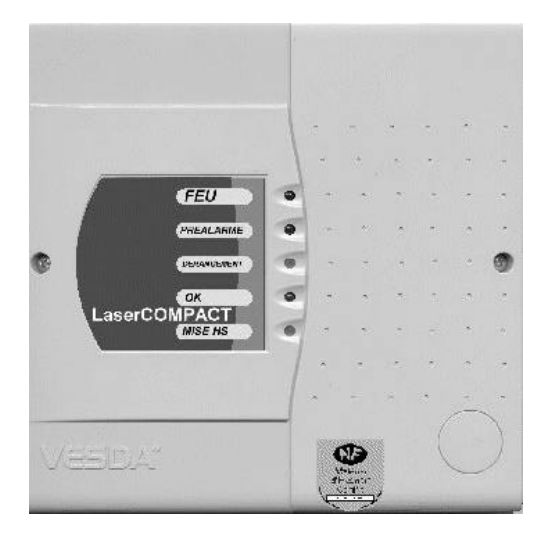

*Figure 1 Le VESDA LaserCOMPACT*

Il existe deux versions du LaserCOMPACT

**La version RO**, relais seulement où la communication vers le tableau de signalisation se fait à travers des relais.

La programmation se fait par PC et le logiciel VConfigPro ou VConfigBasic. La liaison entre le PC et le LaserPLUS RO est assurée par un câble équipé de prises RS232 à chaque extrémité.

La Version VN, VESDAnet, en plus des relais, il permet de communiquer vers les autres détecteurs VESDA et différents modules déportés à travers le réseau de communication RS 485 VESDAnet.

La programmation du LaserCOMPACT VN peut être réalisée par :

- Programmateur portable.
- PC et une interface HLI PC-LINK avec le logiciel VConfigPro ou VConfigBasic.
- Programmateur déporté ou sur un autre détecteur VESDA raccordé sur le réseau VESDAnet.
- Prise VESDAnet déporté et programmateur portable.
- Prise VESDAnet et PC et une interface HLI PC-LINK avec le logiciel VConfigPro ou VConfigBasic.

### **2.2 Equipements complémentaires**

La version LaserPLUS VN peut être raccordée sur le réseau de communication RS485 VESDAnet. Les équipements complémentaires comprennent :

- Le programmateur déporté
- La prise VESDAnet déporté
- L'afficheur déporté

Ces équipements déportés peuvent être des modules individuels ou regroupés dans un châssis 19''.

# **3. Caractéristiques techniques du produit**

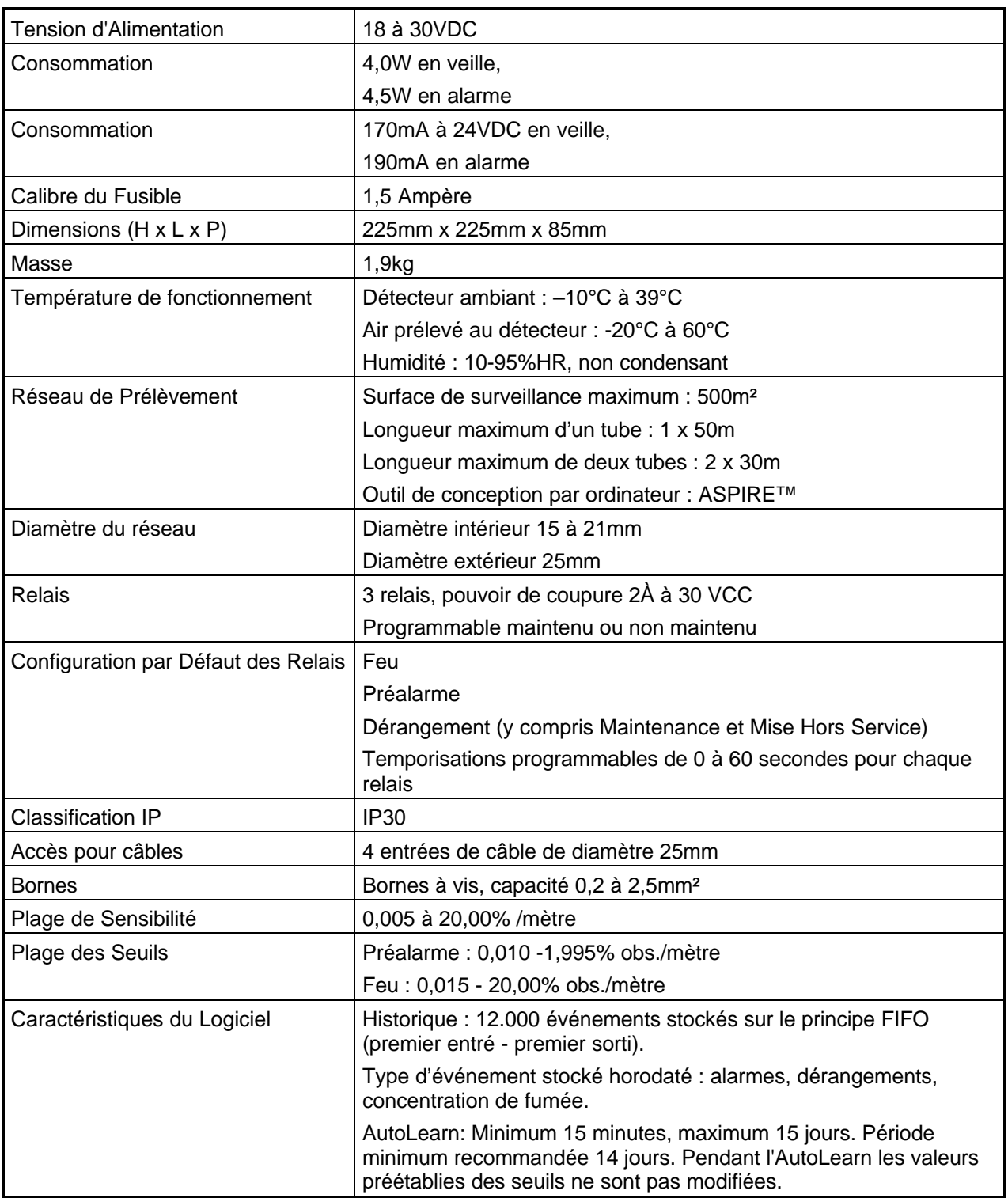

# **4. Dimensions du Produit**

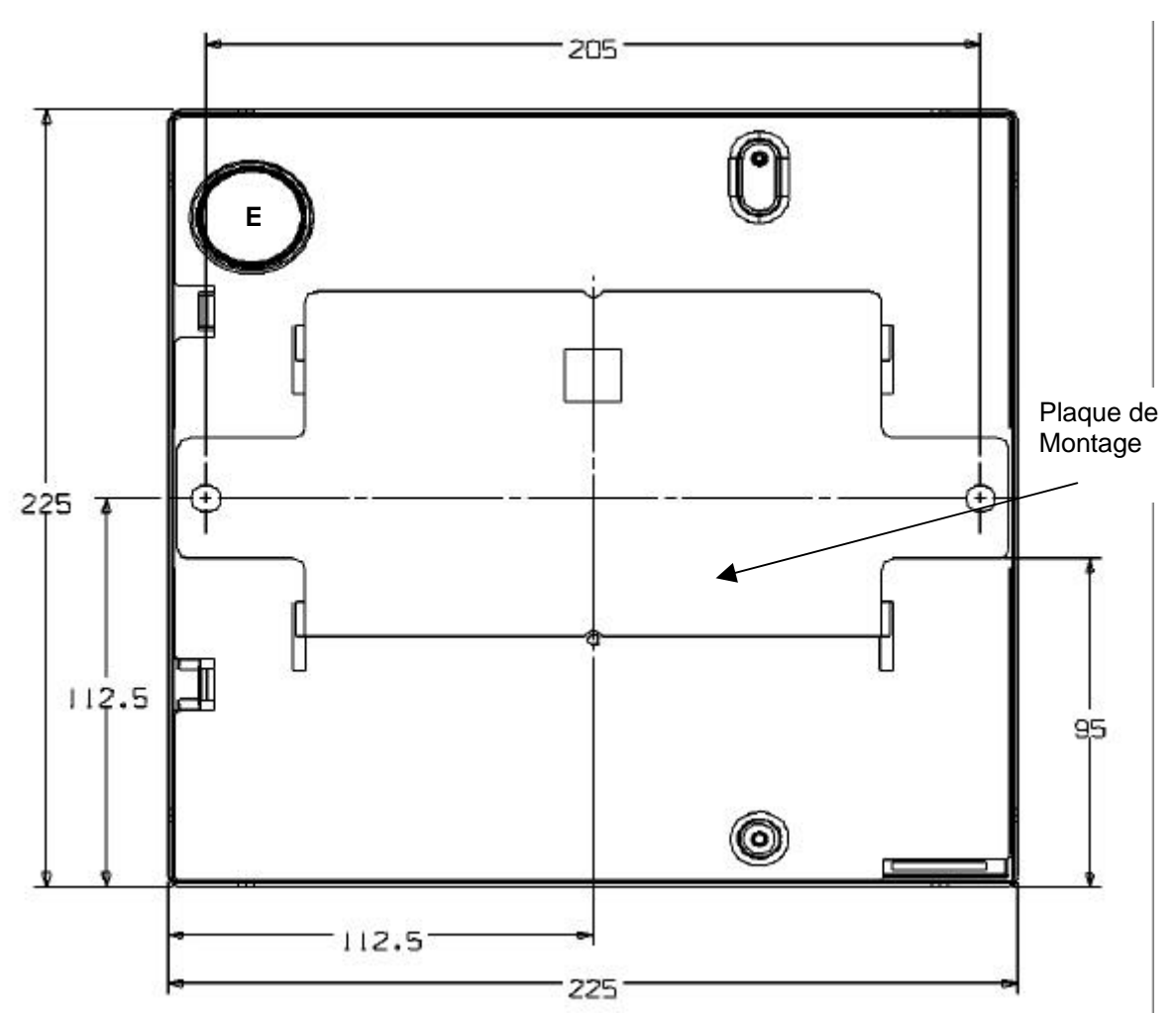

E = Passage des câbles à l'arrière du coffret.

*Figure 2 Dimensions en millimètre du LaserCOMPACT avec plaque de montage (vue arrière)*

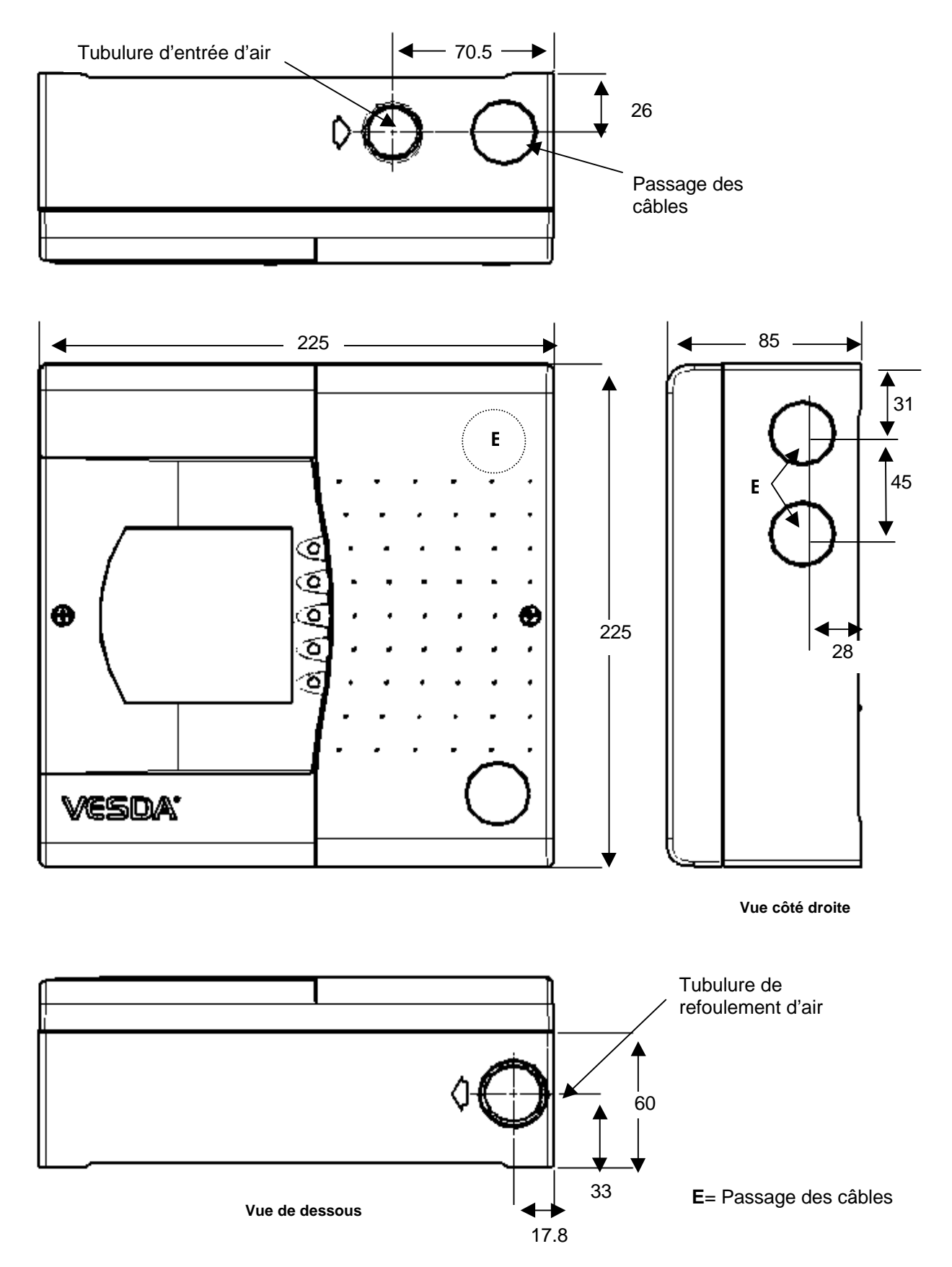

*Figure 3 Dimensions en millimètres du LaserCOMPACT*

La tension nominale des batteries est de 24 VCC.

Utiliser le Tableau 1 pour calculer et déterminer la capacité des batteries.

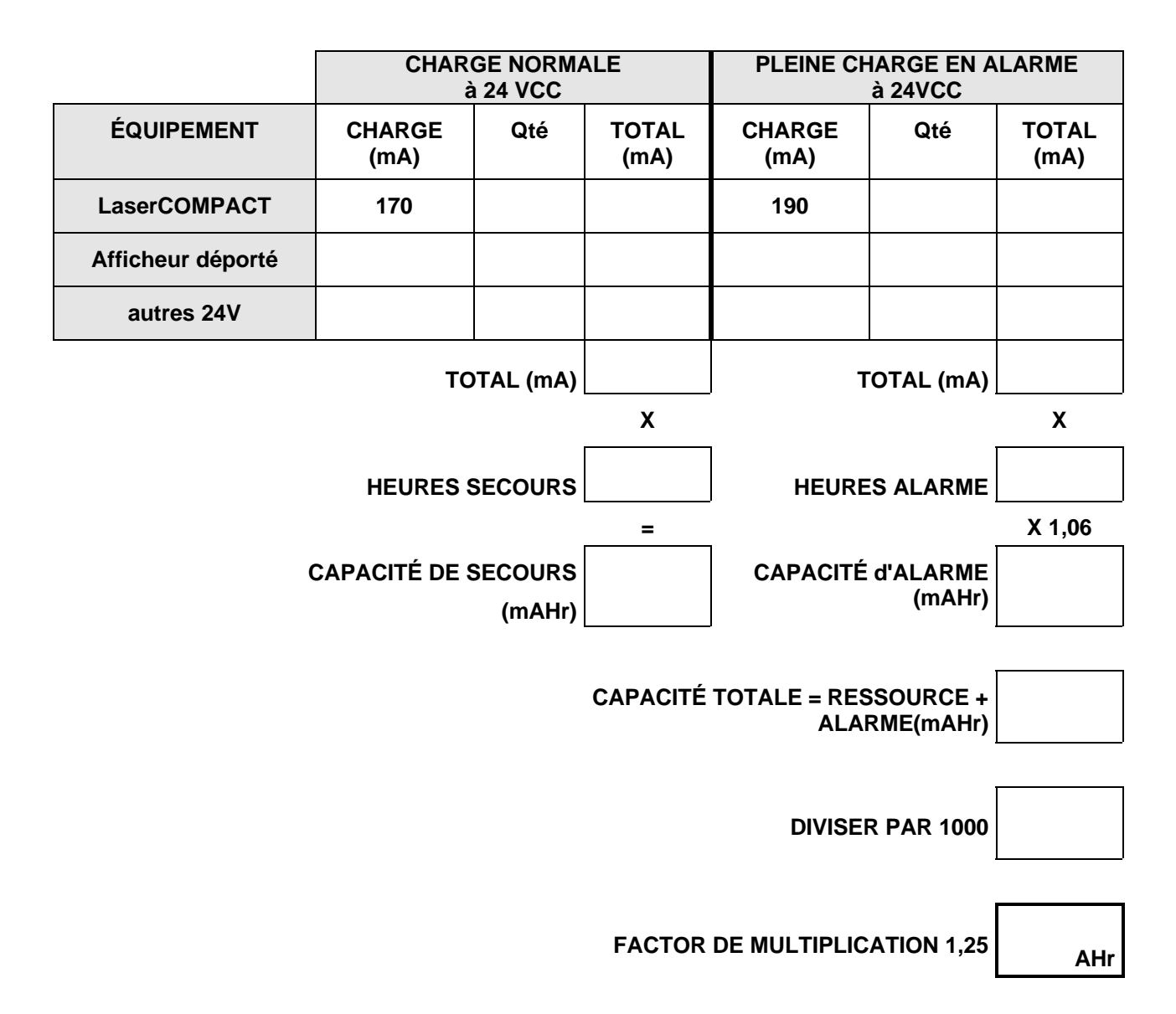

Tableau 1. Feuille de calcul pour déterminer les capacités des batteries de secours.

# **6. Surface de couverture - VESDA LaserCOMPACT**

Le détecteur VESDA LaserCOMPACT est certifié suivant la norme NFS 61 950. La surface de surveillance maximum au titre de la certification déclarée par le fabricant est de 500m².

### **6.1Détection "Haute sensibilité".**

Dans le cas d'une application "Haute sensibilité", il est conseiller de limiter la surface de surveillance 150 à 250m².

# **7. Réseau de prélèvement d'air**

### **7.1Le réseau aéraulique**

Ce chapitre ne couvre pas en détaille la méthode de conception d'un système de détection de fumée par aspiration. Pour plus d'informations, consulter le Manuel d'Installation du Réseau Aéraulique du VESDA LaserPLUS.

Le coffret du LaserCOMPACT est équipé d'une seule tubulure de prélèvement.

### 7.1.1 Longueur des réseaux

Le réseau de prélèvement d'air peut comporter : un tube de prélèvement d'une longueur maximum de 50 mètres un tube de prélèvement à deux branches pour totaliser 2 x 30 mètres.

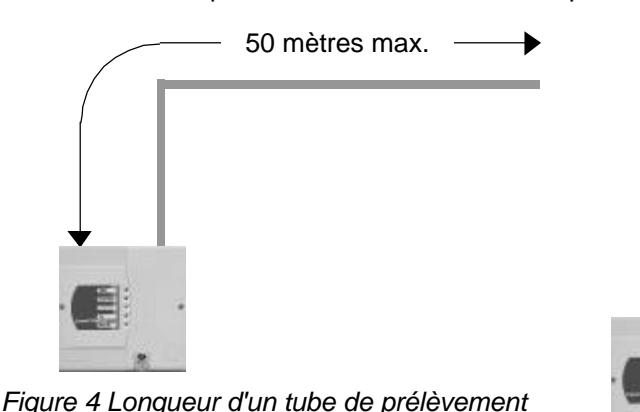

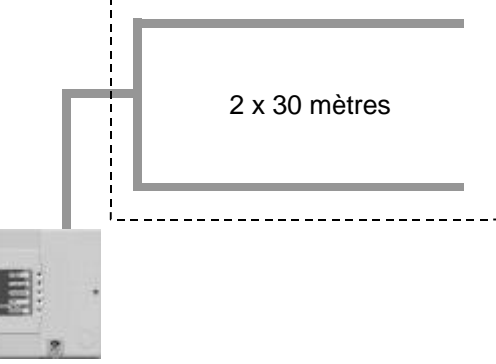

*Figure 5 Longueur des 2 branches de prélèvement*

Le diamètre intérieur des tubes sera compris entre 15 et 21mm.

### **7.2Nombre d'orifices de prélèvement**

### 7.2.1 Réseau à 1 tube

Le nombre d'orifices est limité à 15, y compris l'orifice dans le bouchon d'extrémité du réseau.

#### 7.2.2 Réseau à 2 branches

Le nombre d'orifices est limité à 10 par branche, y compris l'orifice dans le bouchon d'extrémité du réseau.

## **7.3Espacement des orifices**

7.3.1 Sous plafond – détection de fumée classique.

 $\overline{\phantom{0}}^{5m}$ 

Dans le cas d'une détection de fumée classique, par exemple un entrepôt, la surface de surveillance par orifice est de 100 m².

La distance maximum entre les orifices est de 10 mètres en tous sens.

La distance maximum de tout point du plafond ne doit pas excéder 5 mètres.

Il pourra être nécessaire de réduire ces dimensions pour améliorer la protection d'un local.

*Figure 6 Espacement des orifices - Protection générale*

5 m 10 m 10 m 10 m 5 m

7.3.2 Sous plafond – détection de fumée "Haute Sensibilité".

Dans le cas d'une détection de fumée "Haute Sensibilité", par exemple une salle informatique, la surface de surveillance par orifice est de 16 m².

La distance maximum entre les orifices est de 4 mètres en tous sens.

La distance maximum de tout point du plafond ne doit pas excéder 2 mètres.

Il pourra être nécessaire de réduire ces dimensions pour améliorer la protection d'un local.

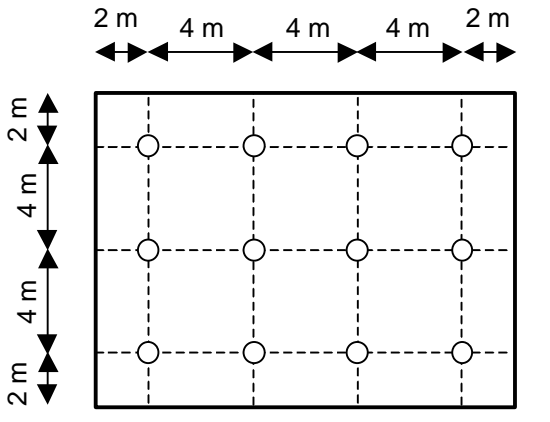

*Figure 7 Espacement des orifices - Protection haute sensibilité*

#### 7.3.3 Protection Primaire

Lorsque les locaux à protéger sont équipés de systèmes de traitement d'air, il est important de prévoir les orifices de prélèvement au niveau des reprises d'air. Ces prélèvement peuvent être installer :

- a) Dans les gaines de reprise d'air
- b) Devant les grilles des reprise d'air
- c) Devant les grilles des reprises d'air des Centrales de Traitement d'Air

Pour plus d'informations, consulter le Manuel d'Installation du Réseau Aéraulique du VESDA LaserPLUS

### **7.4Tubes capillaires**

Dans certains conditions, lorsqu'il est souhaitable de masquer le réseau de prélèvement dans les espaces cachés au-dessus les faux plafond.

Ou il est nécessaire de prévoir des orifices de prélèvement à proximité des sources d'incendie comme dans les armoires électriques ou les rayonnages de stockage.

Il est possible de déporter les orifices par moyen des tubes capillaire, (semi-rigide ou rigide). La longueur maximum d'un capillaire est de 8 mètres.

Un capillaire ne peut avoir qu'un seul orifice.

Le diamètre du capillaire est de 5mm pour une longueur de 2 mètres. Au-delà, il faut augmenter le diamètre d'un millimètre par mètre complémentaire.

L'extrémité du capillaire peut être muni d'un bouchon percé ou d'une rosace deux-pièces.

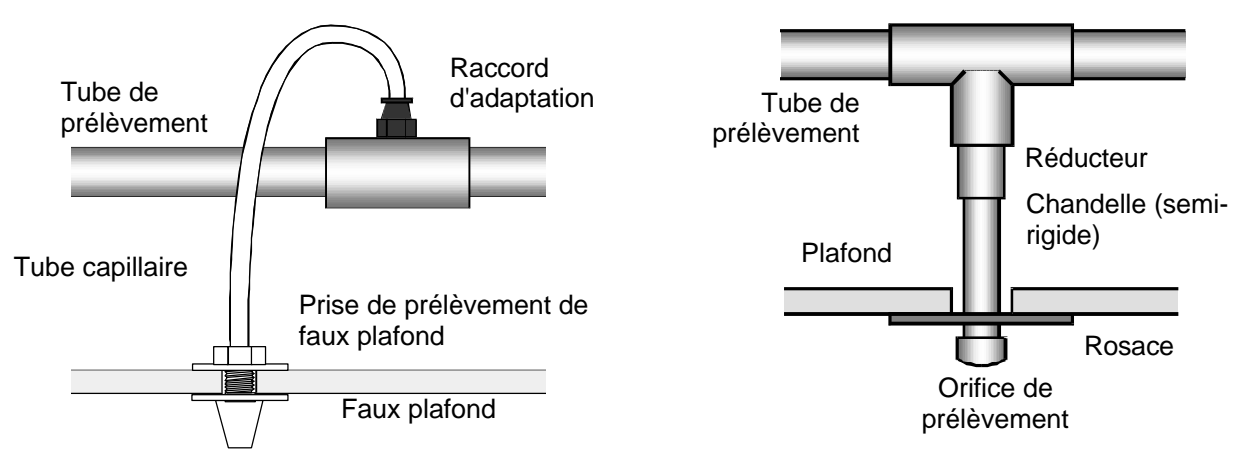

*Figure 8 Orifices de prélèvement par capillaires*

Il est possible de combiner les orifices de prélèvement directement sur le réseau principal avec les capillaires.

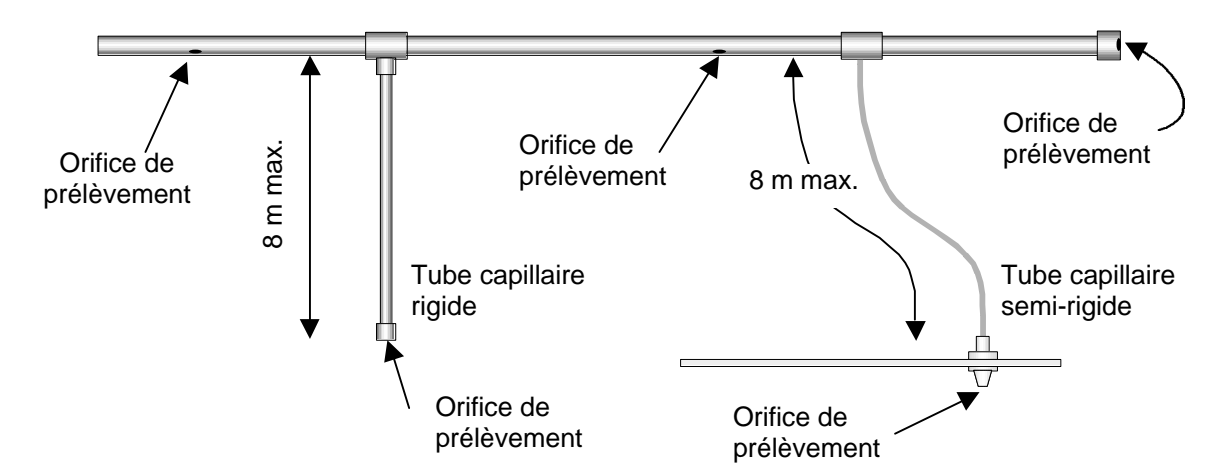

*Figure 9 Combinaison des orifices de prélèvement et des capillaires*

#### **7.5Calculs aérauliques**

La détermination des diamètres des tubes et des orifices de prélèvement seront effectués avec le logiciel de modélisation ASPIRE™.

# **8. Notice d'installation**

#### *L'objectif de ce chapitre*

*Ce chapitre est prévu pour guider les techniciens d'installation à installer, à effectuer la mise sous tension et à la configuration préliminaire du détecteur VESDA LaserCOMPACT.*

*L'ensemble du matériel VESDA doit être commissionné par un personnel ayant suivi un cours d'accréditation VESDA.*

*Utiliser la feuille de contrôle dans la section 12 pour vérifier que le système a été correctement installé. Compléter les détails dans la feuille de contrôle du site et la communiquer au personnel approprié.*

#### **AVERTISSEMENT Le détecteur doit être installé uniquement par un personnel accrédité VESDA.**

*L'efficacité du système dépend de la conception du réseau de prélèvement. Toute modification au réseau pourra changer les capacités du système. Il est nécessaire de vérifier les capacités aérauliques du système avec le logiciel ASPIRE™.*

*L'Indice de Protection du LaserCOMPACT est estimé à IP 30. Cet indice indique qu'il ne faut pas installer l'appareil dans une zone ou l'eau puisse ruisseler sur l'appareil.*

### **8.1 Principe de Câblage**

Les bornes sur la carte de terminaison dans le LaserCOMPACT sont prévues pour raccorder des câbles donc la section des conducteurs ne dépasse pas 2,5mm².

#### **8.2 Câbles électriques**

Utiliser les consommations ci-après pour déterminer la sections des câble d'alimentation :

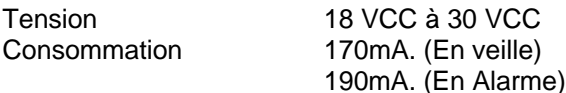

#### **8.3 Câbles de Communication**

Le câble de communication RS 485 utilisé pour l'interconnexion vers d'autres détecteurs et appareils avec le VESDAnet sera du type Belden 9841 (ou équivalent Catégorie 5+). Les caractéristiques de câble sont comme suit : -

1-paire torsadée, 6/10ème avec écran, impédance 120 ohms

La longueur maximum pour le câble RS485 entre deux dispositifs sur le réseau de VESDAnet est 1300m.

# **9. L'installation**

### **9.1Procédure de vérification avant l'installation**

a) Ne pas installer le détecteur LaserCOMPACT s'il porte des traces de dommages de transport. Informer votre distributeur.

b) Vérifier que le modèle du LaserCOMPACT est conforme aux caractéristiques de conception du site. Se référer au numéro de type situé sur le fond du coffret du détecteur.

c) Identifier l'endroit où le détecteur doit être installé. Le LaserCOMPACT peut être installé sur un mur ou une surface solide appropriée. Il y a deux possibilités de montage pour le LaserCOMPACT. Consulter la Figure 10 ci-dessous.

- Orientation Normale : En installant le dispositif avec l'entrée d'air sur le dessus du coffret et avec l'échappement d'air sur le dessous.
- Orientation Inversée : En montant le dispositif avec l'entrée d'air sur le dessous du coffret et avec l'échappement d'air sur le dessus.

d) Vérifier que l'endroit choisi pour l'installation convient pour le détecteur en plaçant le détecteur à l'endroit prévu. S'assurer qu'il y a au moins 150mm d'espace libre autour des points d'entrée du tube et des câbles.

e) Vérifier que les points d'entrée des câbles et du tube de prélèvement d'air sont aux endroits corrects.

f) Déterminer le type d'attaches pour fixer la plaque montages. Diamètre des trous de fixation de la plaque : 8mm.

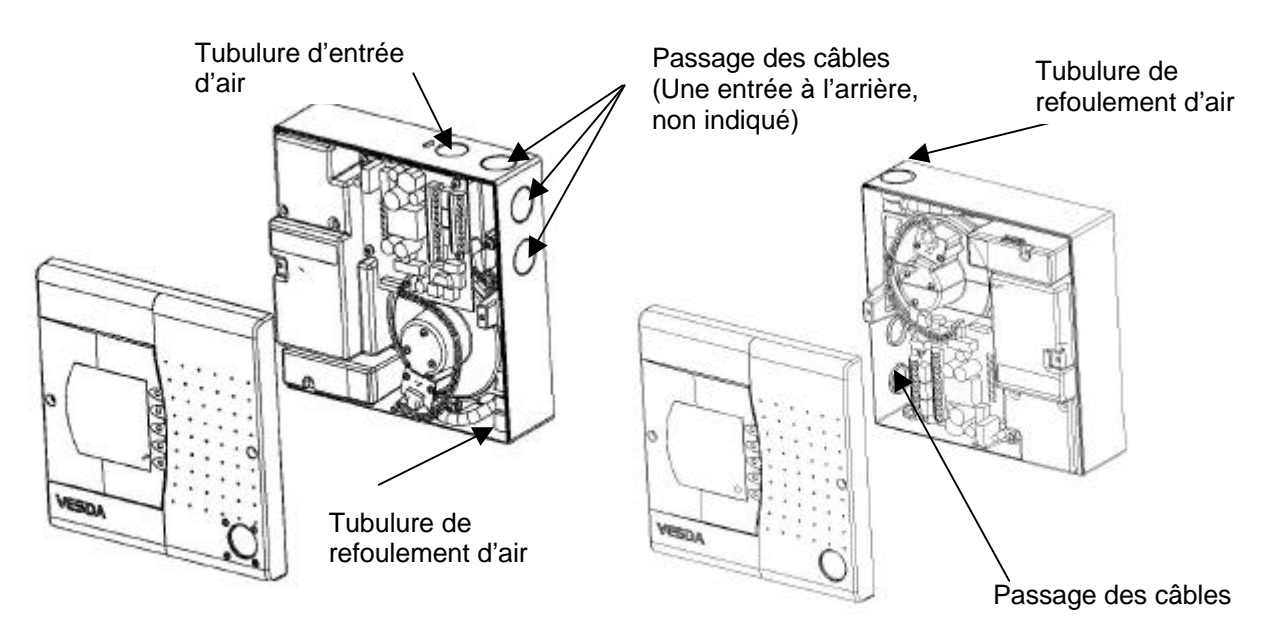

*Figure 10 Orientation du LaserCOMPACT, normale (gauche), inversée (droite)*

#### **9.2 Enlèvement du couvercle**

a) Dévisser les deux vis Philips situés sur les côtés gauche et droite du couvercle.

b) Enlever le couvercle. Le couvercle est maintenu sur le coffret principal par un lien plastique. Il y a une nappe de câbles marqué «LED CARD» (CARTE LED) qui relie la carte de terminaison dans le coffret à la carte de LED située à l'arrière de couvercle. Si vous devez séparer le couvercle du coffret, exécuter les étapes (c) à (d), autrement passer à l'étape 9.3.

c) Déconnecter la câble CARTE LED sur la carte de terminaison.

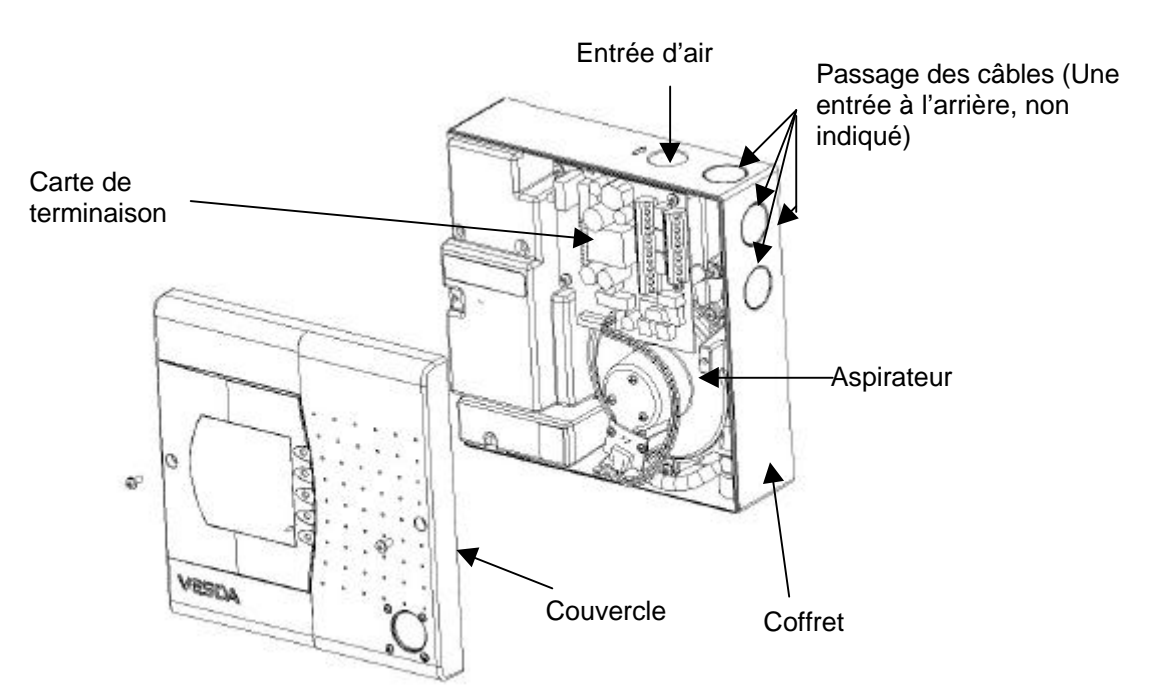

d) Tourner le lien en plastique sur 90 degrés du côté du couvercle, et glisser le lien par la fente.

*Figure 11 Le LaserCOMPACT avec le couvercle enlevé. (Orientation Normale).*

#### **9.3 Enlèvement des bouchons en plastique pour le passage des câbles.**

- a) Déterminer le passage de câble à employer. Se référer à la Figure 11.
- b) Utiliser votre pouce pour pousser le bouchon par l'intérieur du coffret,.

#### **9.4 Fixation de la plaque de montage.**

**Attention. S'assurer qu'il n'y a aucun fil électrique ou tuyauterie derrière l'emplacement avant de percer les trous. S'assurer que le mur est plain à l'endroit de fixation de la plaque.**

> a) Placer la plaque sur le mur et tracer l'emplacement des trous de fixation. Se référer à la Figure 12 pour les dimensions. Employer un niveau pour vérifier que la plaque est horizontale.

b) Utiliser les fixations appropriées pour le matériau de construction. Fixer la plaque au mur.

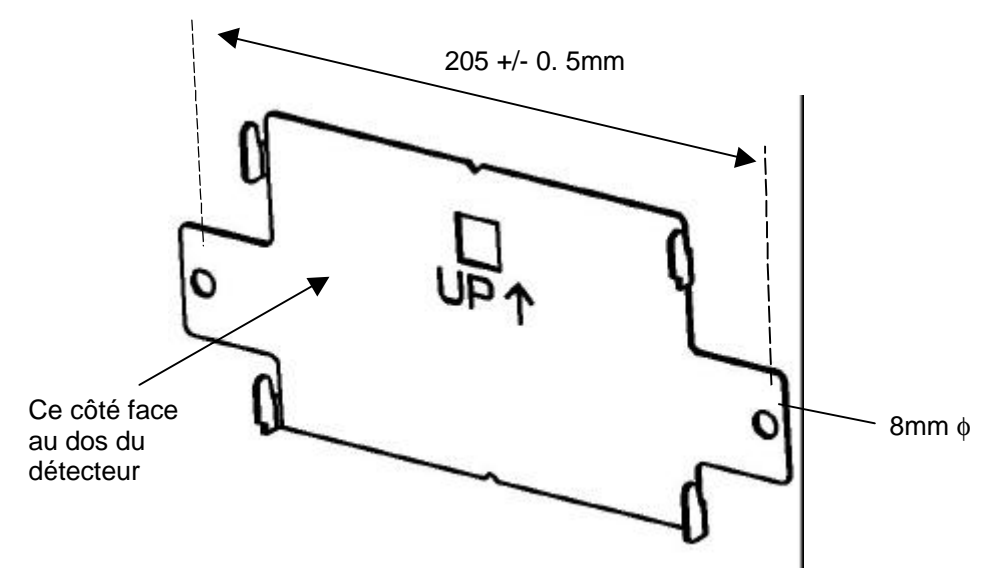

*Figure 12 Position des trous de fixation et l'orientation de la plaque*

#### **9.5 Fixation du détecteur sur la plaque.**

a) Déterminer l'orientation requise pour le LaserCOMPACT.

b) Monter le détecteur sur la plaque en plaçant les quatre fentes rectangulaires situées sur l'arrière du détecteur sur les quatre languettes de la plaque. Se référer à la Figure 13.

c) Glisser le coffret vers le bas jusqu'à ce qu'il se bloque sur les languettes et visser la vis de protection. Se référer à la Figure 14 pour situer la vis.

d) Vérifier que le détecteur est solidement attaché à plaque.

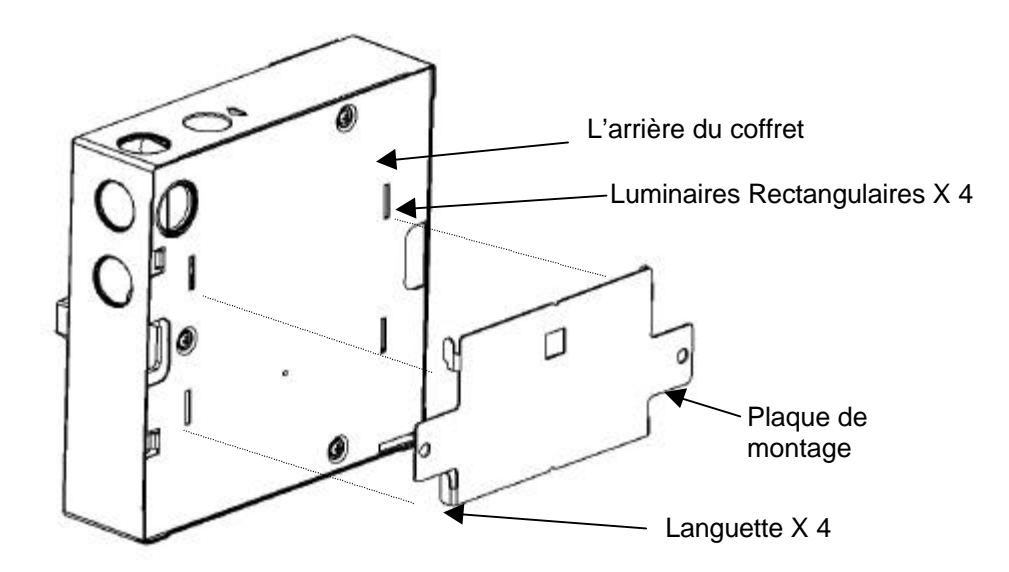

*Figure 13 Installation du détecteur sur le support*

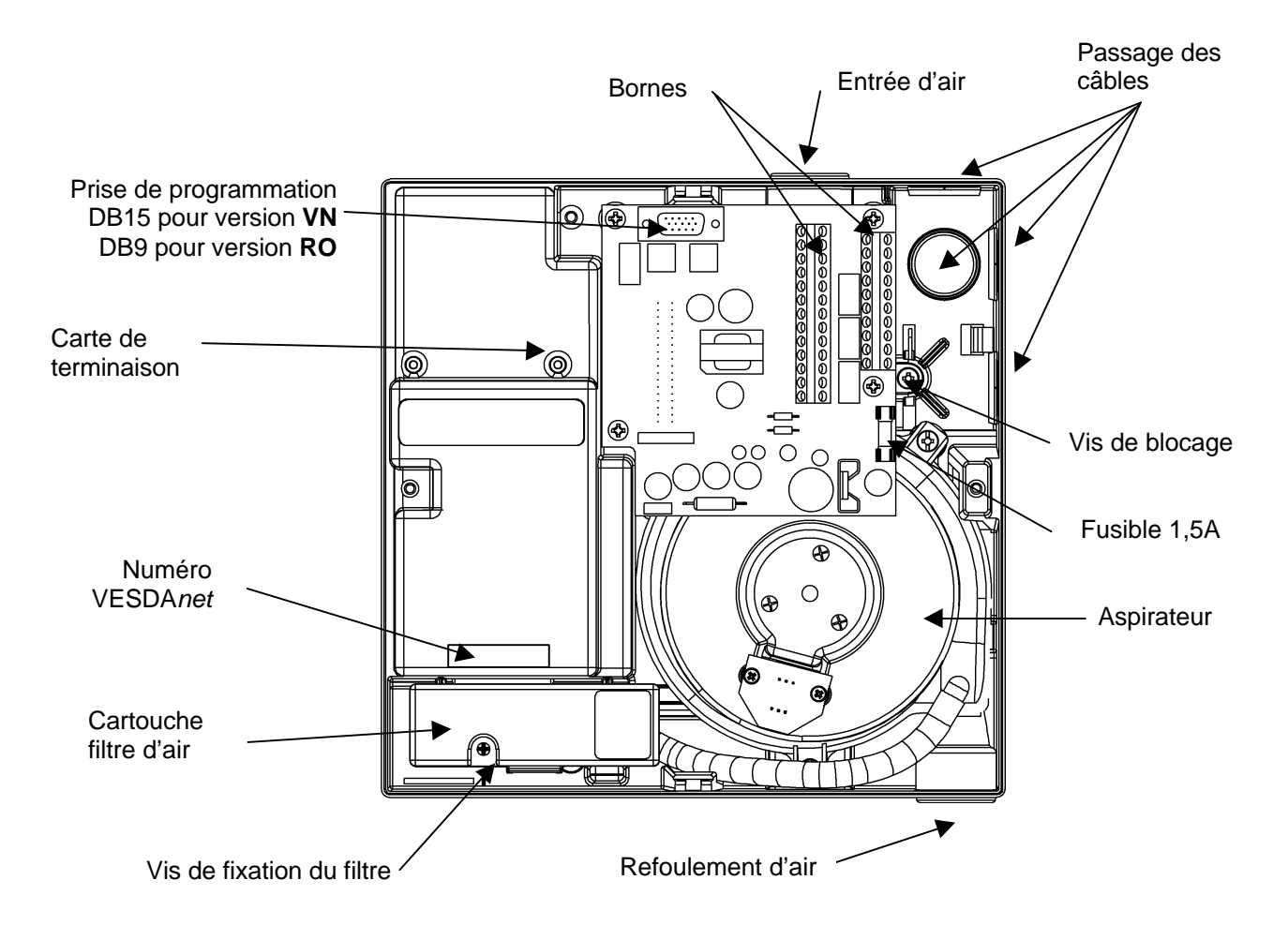

*Figure 14 Emplacement de la vis de blocage et les autres composants à l'intérieur du coffret*

#### **9.6Raccordement du tube de prélèvement d'air**

Le port d'entrée d'air est conçu pour recevoir un tube standard de 25mm de diamètre extérieur. Le port d'entrée d'air est de forme conique pour empêcher le tube de pénétrer plus de 15mm.

> a) Ebavurer et ajuster l'extrémité du tube. S'assurer que le tube est exempte de copeaux.

b) Enlever les bouchons des orifices d'entrée et de refoulement.

c) Insérer le tube dans l'orifice d'entrée en assurant un ajustement ferme. NE PAS Coller ce raccordement.

d) Raccorder le tube de refoulement si nécessaire.

#### **Attention NE PAS COLLER LES TUBES D'ENTRÉE D'AIR ET DE REFOULEMENT AU NIVEAU DU DETECTEUR.**

Un raccordement collé rendra indémontable le tube de prélèvement d'air du LaserCOMPACT et rendra les opérations de maintenance extrêmement difficile, de plus, il pourra endommager l'appareil.

### **9.7 Câblage à l'aide des presse-étoupe et des conduits.**

- 9.7.1 Utilisation des presse-étoupe.
	- a) Utiliser un presse-étoupe pour un passage de diamètre 25mm.

b) Passer les fils à travers des presse-étoupe dans le coffret LaserCOMPACT. Respecter les normes d'installation électrique.

### 9.7.2 Utilisation des Conduits

a) Terminer les conduits aux niveau des entrées de câble situées sur les côtés du coffret à l'aide des connecteurs appropriés.

b) Passer les fils à travers des connecteurs dans le coffret LaserCOMPACT. Respecter les normes d'installation électrique.

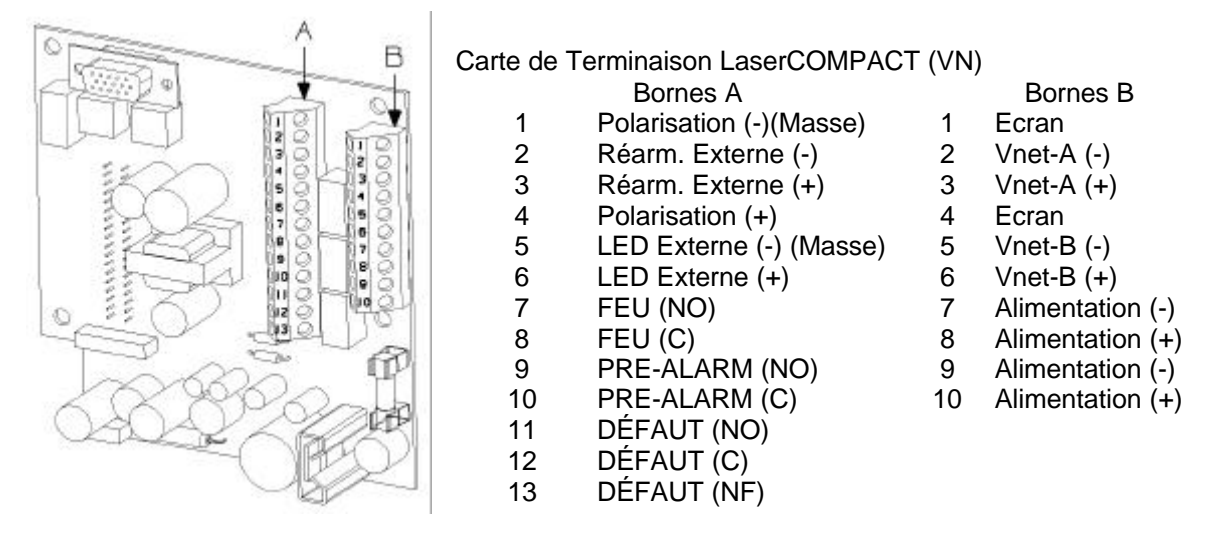

*Figure 15 Emplacement des bornes de la carte de terminaison LaserCOMPACT VN*

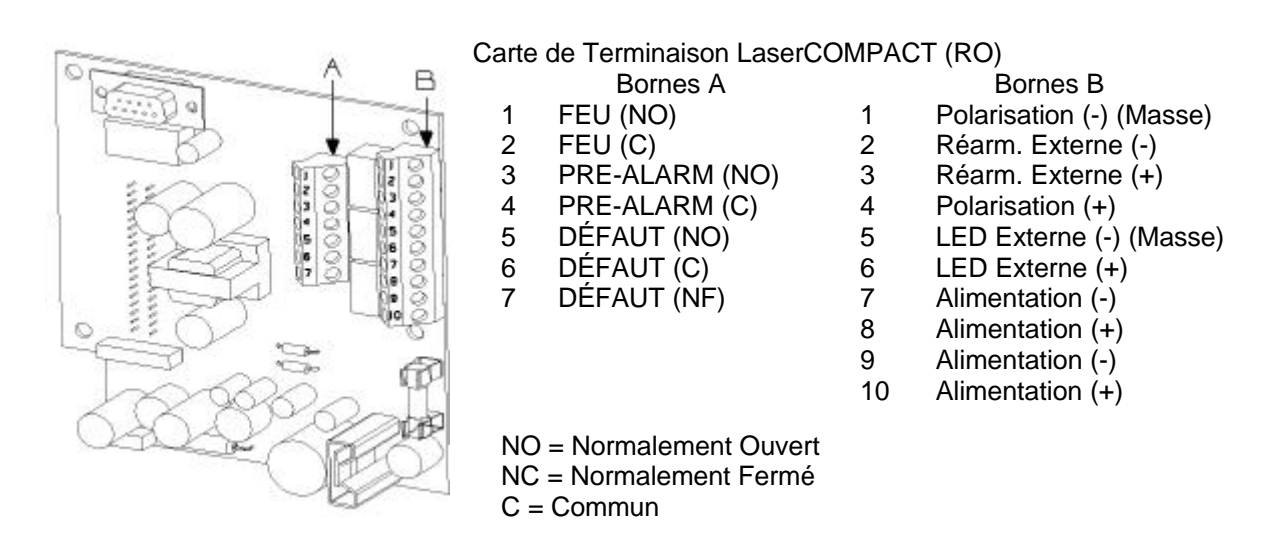

*Figure 17 Emplacement des bornes de la carte de terminaison LaserCOMPACT RO*

#### **9.8 Procédé de raccordement des câbles sur la carte de terminaison.**

Respecter les normes appropriées d'installation électrique de câblage ou employer le procédé suggéré suivant ci-dessous.

- a) Dénuder l'isolant externe de 5 à 10mm pour chaque fil.
- b) Tordre les brins des conducteurs ensemble, pour le fil multibrins seulement.
- c) Insérer le fil dans la borne.
- d) Serrer la vis.
- e) Vérifier que le fil est fermement fixé à la borne.

f) S'assurer qu'aucun conducteur n'est exposé au niveau des bornes. L'isolant du fil doit atteindre à l'extrémité de la borne.

g) Vérifier que les raccordements sont corrects en se rapportant aux schémas de câblage appropriés dans ce manuel.

#### **9.9 Raccordement des câbles d'alimentation à la carte de terminaison.**

a) Consulter la Figure 15 ou la Figure 17 pour situer les bornes d'alimentation sur la carte de terminaison.

b) Raccorder les câble d'alimentation aux bornes d'alimentation comme il est indiqué sur la Figure 18.

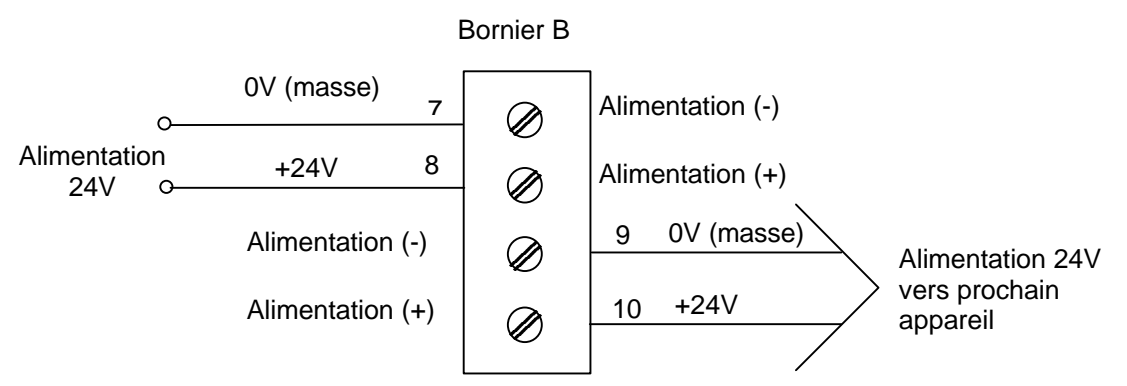

*Figure 18 Détails de raccordement des câbles d'alimentation*

#### **9.10 Raccordement des câbles VESDAnet à la carte de terminaison (version VN seulement).**

a) Consulter la Figure 15 pour situer les bornes du réseau VESDAnet sur la carte de terminaison.

b) Raccorder les câbles VESDAnet comme il est indiqué sur la Figure 19. Ce diagramme montre l'exemple pour cinq détecteurs. Cette méthode de câblage est semblable pour deux détecteurs ou plus.

c) Maintenir la polarité de câblage dans tout le réseau et ne laisser aucune borne de VESDAnet non raccordés.

- NOTA: Tandis qu'une configuration non-rebouclé est possible (se référer au manuel de conception du système), il est fortement recommandé d'utiliser un réseau rebouclé pour des raisons de sécurité.
- NOTA: Quand un détecteur version VN n'est pas employé dans un réseau VESDAnet, les bornes VESDAnet doivent être câblées selon la Figure 19.

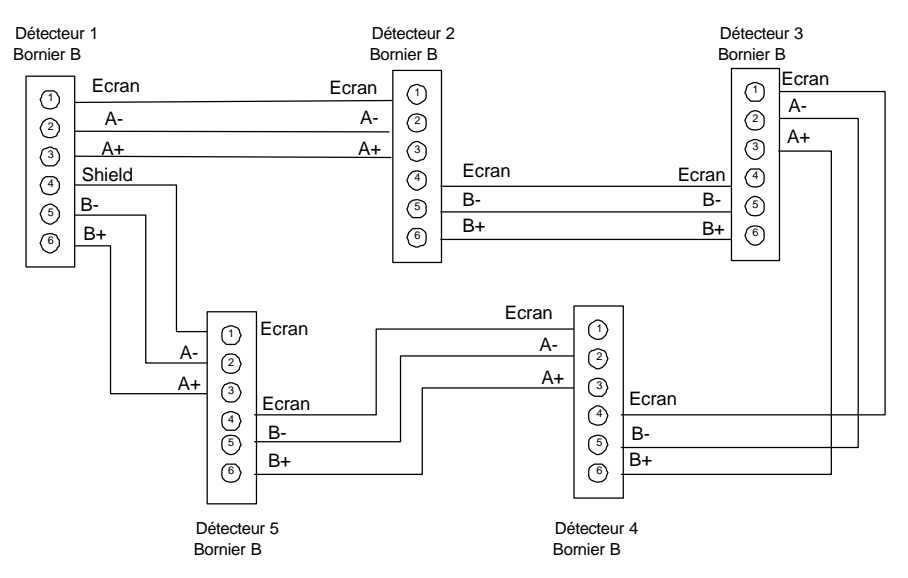

*Figure 19 Détails de raccordement des câbles VESDAnet*

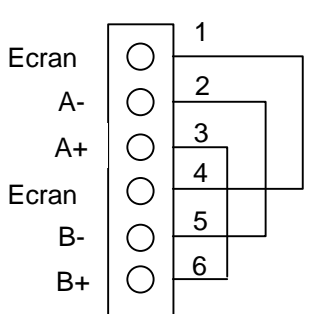

Figure 20 Détails de raccordement des câbles pour le réseau VESDAnet

### **9.11 Raccordement des câbles aux relais sur la carte de terminaison.**

a) Consulter la Figure 15 ou la Figure 17 pour situer les bornes des relais sur la carte de terminaison.

b) Raccorder les câbles aux bornes des relais selon la Figure 21 et les besoins du site.

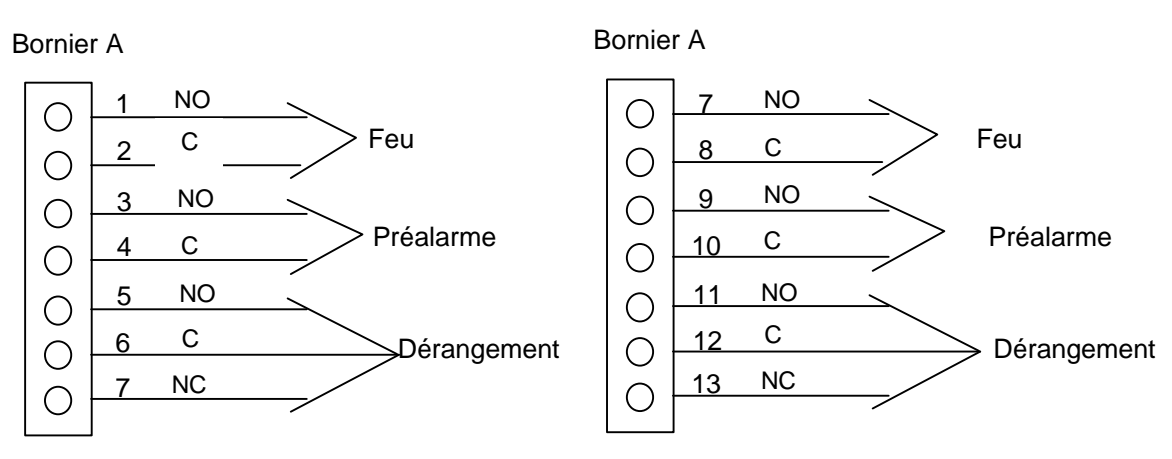

Emplacement des bornes pour modèle **RO**

Emplacement des bornes pour modèle **VN**

*Figure 21 Détails de raccordements des câbles des relais*

a) Consulter la Figure 15 ou la Figure 17 pour situer les bornes polarisées concernant : le réarmement à distance, l'indicateur LED déporté sur la carte de terminaison pour les versions RO et VN.

- b) Les fonctions pour ces sorties sont :
- LED +/- Cette borne fournit une tension de 5V maximum, 15mA, par l'intermédiaire d'un résistance de 220ohms pour actionner une LED à distance.

Bias +/- Cette borne fournit une tension de 10V par l'intermédiaire d'une résistance 1K pour actionner un commutateur déporté pour effectuer une des function ci-dessous selon la Figure 22.

Reset +/- Cette borne comporte trois fonctions au choix :

- ÿ Réarmement et Mise hors service A la mise sous tension du contact, «Réarmement», ensuite pendant le maintien de la tension «Mise Hors Service», avec un «Réarmement» à l'enlèvement de la tension.
- $\triangleright$  En attente (aspirateur arrêté et mise hors service)
- $\triangleright$  Défaut Alimentation (état 24V)

Une tension d'entrée entre 5V à 24VCC est nécessaire.

Pour les deux première functions, l'accès au niveau 2 obligatoire, par exemple avec une clé.

c) Raccorder les câbles de Réarmement, la LED déportée et les câbles polarisés selon les besoins du site en se référant à la Figure 22.

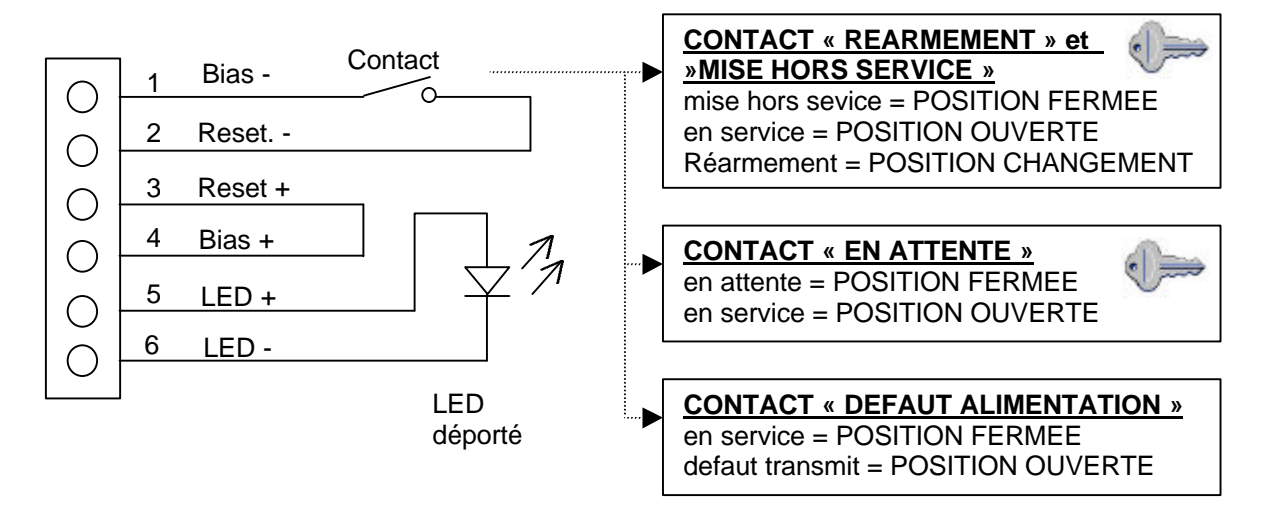

*Figure 22 Détails de raccordement des câbles auxiliaires*

### **9.13 Fermeture du coffret LaserCOMPACT**

a) Attacher tous les fils ensemble à l'aide des serres-câble.

b) Si vous avez enlevé le couvercle et le connecteur, rattacher le couvercle avec le liens en plastique et brancher le connecteur de la CARTE LED sur la carte de terminaison.

c) Procéder à la mise sous tension comme il est indiqué dans la section 7 et les contrôles préliminaires selon la section 11.

d) Fermer le couvercle du LaserCOMPACT avec les deux vis.

### **9.14 Vérifications de l'état des raccords de la tuyauterie.**

a) Vérifier que tous les raccords du tube de prélèvement sont bien collés afin d'éviter les fuites d'air. Si c'est approprié, vérifier tous les joints de tuyaux métalliques pour éliminer les fuites d'air éventuelles.

b) Vérifier le tube d'entrée d'air au LaserCOMPACT n'est pas collé et qu'il est fermement emboîté dans l'orifice d'entrée d'air.

c) Vérifier que tous les tubes sont solidement attachés avec les attaches appropriées.

d) Vérifier que le nombre et les diamètres des orifices de prélèvement sur les tubes sont correctes.

e) Vérifier que le cheminement des tubes est conforme aux plans d'installation.

# **10. La mise sous tension**

*Attention La mise sous tension doit être effectuée par du personnel accrédité VESDA.*

#### **10.1 La mise sous tension du système**

- a) Enlever le fusible de 1,5A sur la carte de terminaison.
- b) Etablir le courant au détecteur.

c) Vérifier que tension sur les bornes d'alimentation la carte de terminaison est entre 18 à 30 VCC. Débrancher l'alimentation immédiatement si la tension d'alimentation est au-dessus de 30VDC ou moins de 18VDC et remédier le défaut.

d) Remplacer le fusible quand la tension mesurée est CORRECTE. Le système prend approximativement 15 secondes pour démarrer, pendant ce temps, une séquence d'essai vérifiera les voyants LED sur le coffret.

- e) Si le système ne démarre pas :
- Vérifier que tous les câbles d'alimentation sont solidement reliés aux bornes d'alimentation.
- Vérifier la polarité des câbles.
- Vérifier que le fusible sur la carte de terminaison est on bon état. Se référer au schéma 7 pour situer le fusible.

Nota : Le détecteur peut indiquer des défauts immédiatement après la mise sous tension, ceci est normal. Réarmer l'appareil avec votre appareil de programmation. Le voyant dérangement sur le couvercle pourrait s'allumer, ceci est normal. Procéder à la section 11.

# **11. Contrôles Préliminaires du Système**

Effectuer les contrôles préliminaires suivants du système avant la réception.

#### **11.1 Connexion au système**

- a) Connecter un PC ou Programmateur. Voir la section 11.2 ou la section 11.3
- b) Normaliser le débit d'air. Voir la section 11.4
- c) Vérifier la communication du VESDAnet, version VN seulement. Voir la section 11.5
- d) Procéder aux essais de fumée. Voir la section 11.6

Vérifier avec votre distributeur, le niveau d'utilisateur et le numéro du code d'accès pour connecter au système.

### **11.2 Connexion avec un PC**

11.2.1 Pour programmer le détecteur LaserCOMPACT (RO) avec un PC

a) Raccorder le câble de communication RS232 du port de sortie du PC à la prise DB9 de programmation sur la carte de terminaison du détecteur.

- b) Démarrer le logiciel VConfigPro ou VConfigBasic du PC.
- c) Entrer votre niveau d'accès et le mot de passe.

#### 11.2.2 Pour programmer le détecteur LaserCOMPACT (VN) avec un PC

a) Un dispositif HLI PC-LINK doit être relié entre le PC et la prise DB15 VESDAnet pour programmer le détecteur version VN.

b) Relier le câble de communication RS232 du port de sortie du PC à la prise DB9 sur le dispositif de HLI PC-Link.

c) Relier le port de sortie DB15 du dispositif HLI PC-LINK à la prise DB15 VESDAnet sur la carte de terminaison du détecteur ou sur une prise VESDAnet d'un module déporté..

- d) Démarrer VConfigPro ou de VConfigBasic du PC.
- e) Entrer votre niveau d'accès et le mot de passe.

### **11.3 Connexion avec un programmeur portable (pour la version VN seulement)**

Raccorder le programmeur à l'un ou l'autre un des prises suivantes. À la prise DB15 sur la carte de terminaison  $O<sub>U</sub>$ À une prise VESDAnet d'un module déporté sur le réseau VESDAnet.

Attendre la mise sous tension du programmateur. Entrer votre niveau d'accès et le mot de passe.

### **11.4 Normalisation du débit d'air et acquittement des défauts liés au débit d'air.**

a) Consulter la liste VESDAnet pour tous les détecteurs à normaliser.

b) Pour le programmateur portable, se référer à la section 11.4.2. Pour la programmation par PC, se référer à la section 11.4.3.

c) La durée de normalisation est approximativement 11 minutes. Pendant cette période, le voyant vert OK clignote deux fois toutes les secondes pour indiquer que le processus de normalisation est en cours.

d) Vérifier que le niveau de débit d'air est approximativement 100% à la fin de la période de normalisation.

e) Réarmer le détecteur avec le dispositif de programmation. Tous les voyants de dérangement devraient s'éteindre. Si un de ces voyants reste allumé, consulter le menu «Bilan» du programmateur ou la liste d'événement active avec le logiciel VConfigPro pour déterminer le type des défauts. Consulter le manuel de programmation pour le remédier.

f) Si le détecteur ne se normalise pas, la cause peut être due à un débit d'air trop faible. Vérifier les tubes de prélèvement pour des colmatages s'assurer le bouchon de refoulement du détecteur a été enlevé.

11.4.2 Utilisation d'un programmateur portable (pour la version VN seulement)

a) Consulter le menu en arborescence du programmateur portable livré avec chaque détecteur de LaserCOMPACT (VN).

b) Choisir le détecteur à normaliser à partir de liste des appareils.

c) A partir du menu, choisir : Config par Adresse ↵. Normaliser ↵, Démarrer ↵.  $\left(\right)$  = la touche «Enter»).

d) Pour vérifier le niveau du débit d'air, utiliser le menu «Normaliser» ou «Bilan» après normalisation.

#### 11.4.3 Utilisation d'un PC

a) À partir du menu, « Voir », choisir « Liste Appareils ».

- b) Choisir le détecteur à normaliser à partir de la liste.
- c) A partir du menu « Appareil », choisir « Normaliser le Débit d'air », appuyer sur la touche O pour commencer.
- d) Pour vérifier le niveau du débit d'air, choisir la commande « Débit actuel » dans le menu « Appareil » après normalisation.

#### **11.5 Contrôle de communication du VESDAnet (pour la version VN seulement)**

Nota : Cet essai vérifie le bon fonctionnement du système VESDAnet et la communication de tous les dispositifs raccordés sur le VESDAnet.

> a) Consulter la liste VESDAnet pour voir tous les appareils raccordés sur le VESDAnet.

b) Pour le programmateur portable, se référer à la section 11.5.2. Pour la programmation par PC, se référer à la section 11.5.3.

c) Vérifier que le numéro VESDAnet pour chaque dispositif sur le réseau est indiqué sur la liste.

d) S'il manque des appareils dans la liste, vérifier que le câblage VESDAnet est correct.

#### 11.5.2 Utilisation du programmateur portable

a) Choisir le menu « Ordre de câblage », appuyer sur la touche « Enter ».

b) Vérifier que la liste affichée montre tous les appareils raccordés sur le réseau VESDAnet.

c) Remédier les problèmes liés aux appareils non trouvés.

#### 11.5.3 Utilisation d'un PC

a) Choisir « Liste appareils » dans le menu « Voir ».

b) Vérifier que la liste affichée montre tous les appareils raccordés et le numéro VESDAnet.

c) Remédier les problèmes liés aux appareils non trouvés.

#### **11.6 Essai de réaction à la fumée.**

Nota : Cet essai vérifie que le détecteur réagi à la fumée, il ne remplace pas les foyers tests.

a) Isoler les relais à partir de la fonction « Mise hors service » avec l'appareil de programmation.

- b) Vérifier que le voyant « Mise hors service » s'allume.
- c) Injecter la fumée dans unes des orifices de prélèvement d'air.
- d) Attendre qu'un des voyants rouge s'allume sur la face avant du détecteur.

e) Si un voyant rouge ne s'allume pas, contacter un ingénieur accrédité et qualifié VESDA.

f) Attendre que la concentration de fumée se réduise pour que le détecteur se réarme automatiquement.

# **12. Fiche de contrôle de l'Installation**

**Nom du site : .............................................................................................**

**Zone: ..........................................................................................................**

**Numéro de série du Détecteur : ...............................................................**

Effectuer les contrôles énumérés ci-dessous pour s'assurer que tous les items ont été vérifiés avant l'acceptation de l'installation par le client.

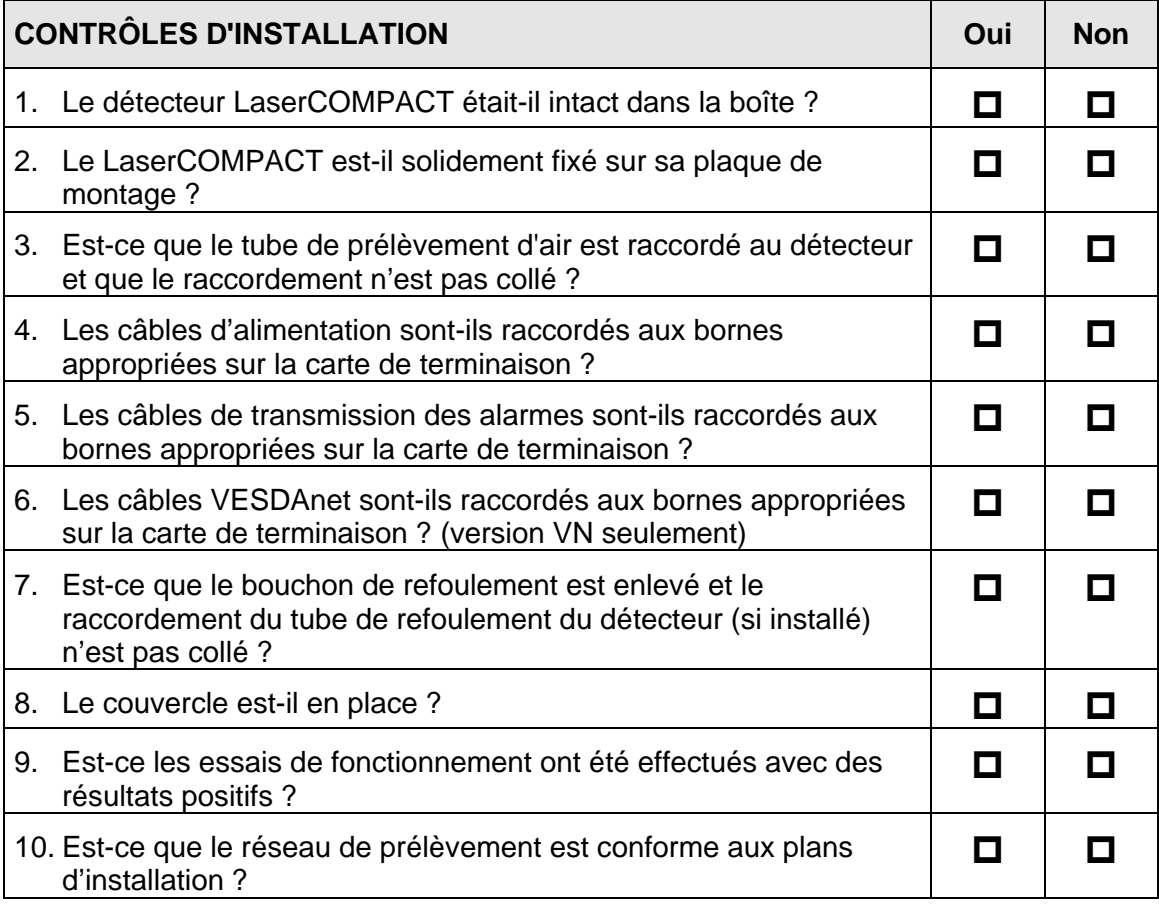

L'installation du LaserCOMPACT est maintenant terminée.

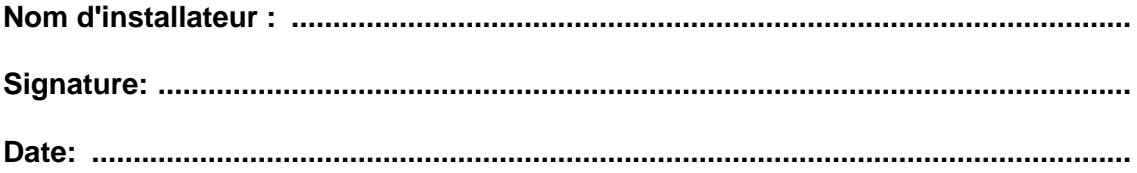

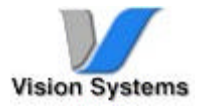

Vision Systems – VESDA 15-17 Normanby Road Clayton, VIC, 3168 Australia Ph +61 3 9544 8411

Fax +61 3 9544 8648 Free Call 1 800 339 529 Toll Free 800 229 4434 Fax +781 740 4433 Ph +44 1442 242 330 Fax +441442 249 327 Vision Systems –VESDA 35 Pond Park Road Hingham, MA 02043, USA Ph +781 740 2223

**Australia and Asia The Americas Europe and the Middle East** *www.vesda.com*

Vision Systems – VESDA Vision House, Focus 31 Mark Road Hemel Hempstead Herts, HP2 7BW UK

©1999 Vision Systems – VESDA™. All Rights Reserved. In accordance with its policy of continuing product and system improvement, Vision Products reserves the right to change designs or specifications without obligation<br>and

**Part Number: M0174 Revision: 01 Printed: 03/2000**